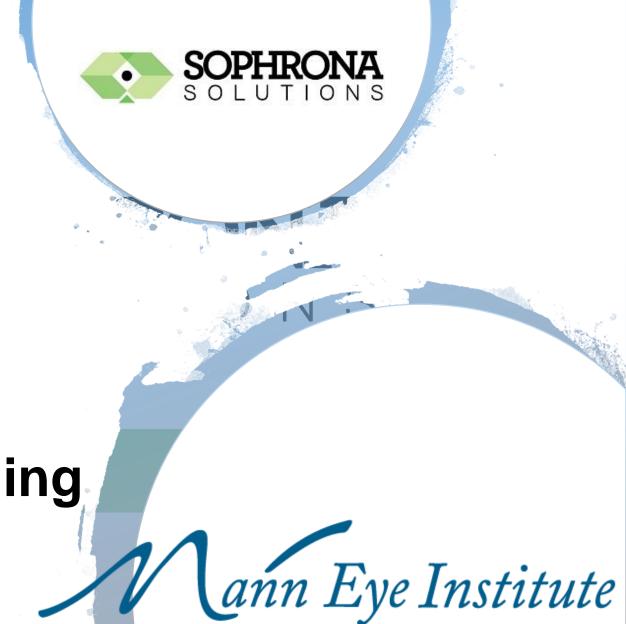

Referral Portal Onboarding

Training for Referring Practices and Providers

## **Portal Overview**

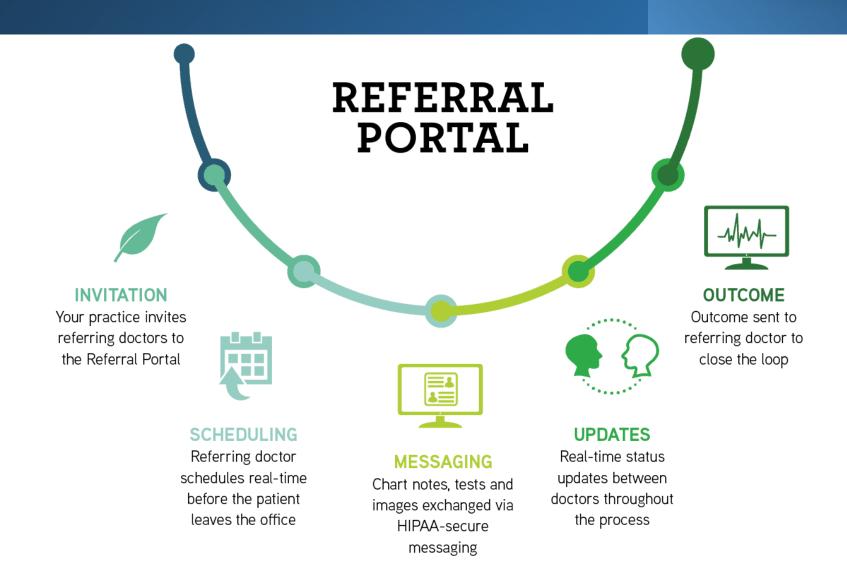

## **Benefits of The Referral Portal**

Fast and Simple Referring

Improved Communication

Between Our Practice and Yours

**Enriched Patient Experiences by Enhancing Coordination of Care** 

# Invitation Sent by Email

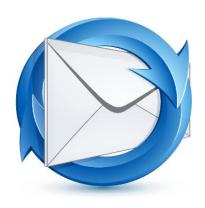

Dear Dr. Smith,

As one of our valued referring physicians, it is with great pleasure that I extend the opportunity for you to participate in Mann Eye Institute's automated referral manager program. The technology we employ is the Referral Portal.

Our goal is to enhance the exchange of information between our practices to deliver the best possible outcomes for our mutual patients. The Referral Portal provides us with seamless, HIPAA-secure communication between our two practices. It is easy to use and allows each of us to exchange visit notes, test results, and images through secure messaging. Additionally, following each patients completed visit, a referral letter will be immediately available for printing or downloading within the Referral Portal.

Appointments can be scheduled in real-time or through an eReferral, with confirmation emails sent to the patients as well as to your practice representatives. The reporting section provides live status updates for your referred patients. You will know if a patient kept, rescheduled, no showed or has a future appointment with our practice all in real time.

There is no need for your practice to have a Health Information Exchange or EHR, there is no cost to your practice, and the Referral Portal is available 24/7/365.

We have realized tremendous efficiencies using Referral Portal and believe you will too. It can save both practices time and money through reduced staff phone calls and the process of faxing information back-and-forth. The patients will benefit from less repetition of health information and superior coordination of care.

Simply click on the hyperlink below and in a few quick steps your enrollment will be complete. As always, we are open to any questions or suggestions as they arise. We look forward to continuing a long and successful relationship.

Please log in by clicking this link

## **Activation Code Sent Via Text**

## Referral Portal New User Setup

Please activate your account

Activation Code sent

Cell Phone Number:

6174800110

Resend

Activation Code:

116190

Submit

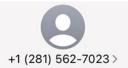

Text Message Thu, Oct 21, 8:24 AM

Thank you for registering with Mann Eye Institute and Laser Center. Your activation code is: 213667

## Step 1:

Enter your cell phone number and hit send.

The activation code is sent almost immediately!

## Step 2:

Enter the activation number and you will be taken to the *Activate Your Account* landing page.

## **Activate Your Account**

## Activate Your Account Please fill out the below account information. User Name: CJones003 Secret Question: What is your favorite color? Secret Answer: Blue New Password: ..... Confirm New Password: ..... Password Format: Must be at least 8 characters and include, one number and one special character (non-alphanumeric). Example: Sophr0na! I agree to terms of use. Activate Cancel

- The username is automatically assigned and is not able to be changed.
- You will select a secret question, enter your secret question answer and set your new password.
- Agree to the terms of use by checking the box.
- Click on "Activate."
- Upon successful activation the you will be taken to the log in page.

## Save Site To Your Favorites

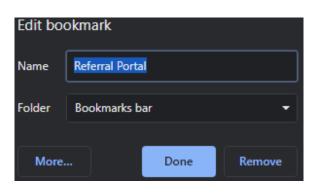

## Step 1:

Copy and paste this url into the address field of your web browser:

https://referralgateway.net/sopRefMgr login.aspx?clinic=meilctx1 Recommended web browser is Chrome

#### Referral Portal Login

User Name:

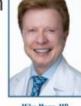

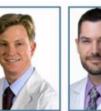

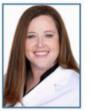

## Step 2:

**Before** entering the user credentials that you created while activating your account, save the site to your favorites.

We recommend that you rename the bookmark as *Referral Portal*.

#### Password:

Remember me

Login

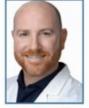

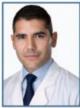

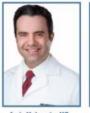

Brian Wright, MD

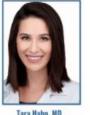

## **STEP 3:**

Enter your credentials, check the *Remember Me* box and click on the *Login* button.

# Log In Landing Page

# Referral Portal Login User Name: KSmith012 Password: Remember me Login

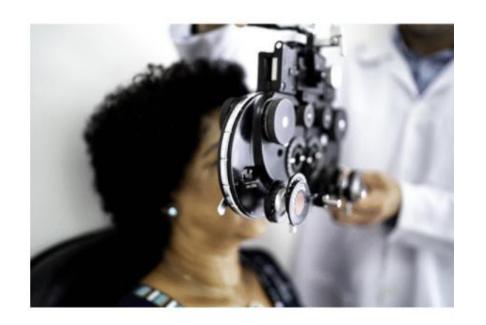

Forgot your password?

- Use the "Forgot your password?" button to recover a forgotten password.
- The temporary password will be emailed to the email address associated with the account.
- Users with Admin permissions can reset a user's password.

# Home Landing Page

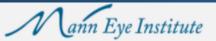

Logged in as Kathryn Smith Sign out @

SCHEDULE E-REFERRAL SECURE MESSAGING RESOURCES REPORTS MANAGE ACCOUNT

#### Bridging the Communication Gap

We value your expertise and role in providing the best possible care to your patients. We are excited to partner with you to widen the spectrum of services your patients have access to.

#### Our promise to you:

We will take great care of your patient and will communicate with you every step of the way.

We will always put your patient first.

It is our commitment that once all surgical needs are met, your patient will be returned to you.

We've assembled a team of dedicated professionals that are here and happy to help make every step of the co-management process as simple and seamless as possible for you, your office staff and patients.

If your patient is experiencing an emergency and you are unable to electronically schedule an appointment in the timely manner you find necessary, please contact us.

Houston 713-580-2506

refer@manneye.com

Austin 512-879-3754

referatx@manneve.com

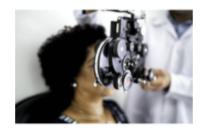

# Navigation Menu

|                  | HOME | SCHEDULE                          | EREFERRAL                                                                                                    | SECURE MESSAGING | REPORTS | MANAGE ACCOUNT | RESOURCES |
|------------------|------|-----------------------------------|----------------------------------------------------------------------------------------------------|------------------|---------|----------------|-----------|
| Home             |      | Home page of the Referral Portal. |                                                                                                    |                  |         |                |           |
| Schedule         |      |                                   | Real Time scheduling (RTS) of the patient with the specialist.                                                                                                |                  |         |                |           |
| eReferral        |      |                                   | Request for specialist practice to schedule the patient.                                                                                                    |                  |         |                |           |
| Secure Messaging |      |                                   | Compose, send, receive and manage secure messages.                                                                                                    |                  |         |                |           |
| Resources        |      |                                   | Documents provided as resources for the referring providers and their patients.                                                                               |                  |         |                |           |
| Reports          |      |                                   | Access to reports for only the patients referred to the specialist by the referring practice.                                                                 |                  |         |                |           |
| Manage Account   |      |                                   | Allows individual users to reset their password or security question.  Admin user has access to add non-provider users, deactivate users and reset passwords. |                  |         |                |           |

# Real Time Scheduling (RTS)

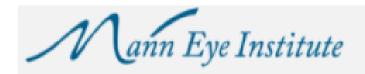

From the **HOME** page, click on **SCHEDULE** 

HOME (S

SCHEDULE )

E-REFERRAL

SECURE MESSAGING

RESOURCES

REPORTS

MANAGE ACCOUNT

## Bridging the Communication Gap

We value your expertise and role in providing the best possible care to your patients. We are excited to partner with you to widen the spectrum of services your patients have access to.

#### Our promise to you:

We will take great care of your patient and will communicate with you every step of the way.

We will always put your patient first.

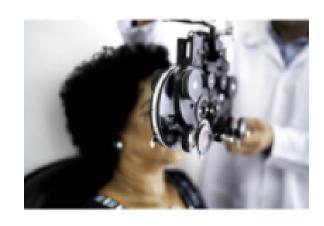

## **Enter The Patient's Information**

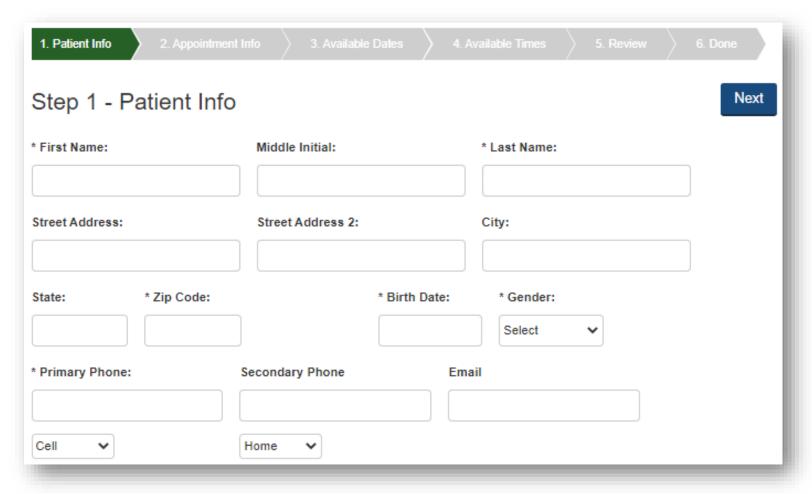

- Items marked with an asterisk are required. When possible, please enter the data for all fields as that reduces the need to contact the patient.
- By entering the patient's email address, the patient will receive an email confirmation of the referral with important information.

## **Enter Insurance Information**

- \* Does the patient have medical insurance?
- O Yes
- No
- \* Do you wish to enter the patient's insurance information at this time?
- O Yes
- No

You may mark that the patient has insurance, but bypass entering the information if you will be sending a copy of the patient's insurance card by secure messaging.

Please be sure to include the front and back of the card when sending a copy.

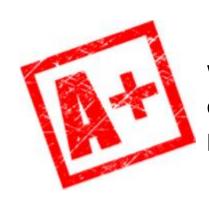

We want your patient's experience with our office to be exceptional. By providing complete information the communication between our practices will provide the patient with seamless care.

# Policy Holder Information

| □ Doliny holder same as retient  | Polationabin to Patient              | * First Name: |
|----------------------------------|--------------------------------------|---------------|
| Policy holder same as patient.   | Relationship to Patient:             | ^ First Name: |
|                                  | Spouse                               | •             |
| Middle Initial:                  | * Last Name:                         | * Birth Date: |
| * Primary Phone:                 | * Insurance:                         | * Policy #:   |
| Group #:                         | Referral Number:                     |               |
| Secondary Insurance In           | fo:                                  |               |
| ☐ Policy holder same as patient. | Relationship to Patient:  Aunt/Uncle | * First Name: |
| Middle Initial:                  | * Last Name:                         | * Birth Date: |
|                                  | * Insurance:                         | * Policy #:   |
| * Primary Phone:                 |                                      |               |

- By checking *Policy holder same as patient*, the data entered on the previous screen will populate appropriately.
- Please be sure to provide a referral number where appropriate.

# **Appointment Information**

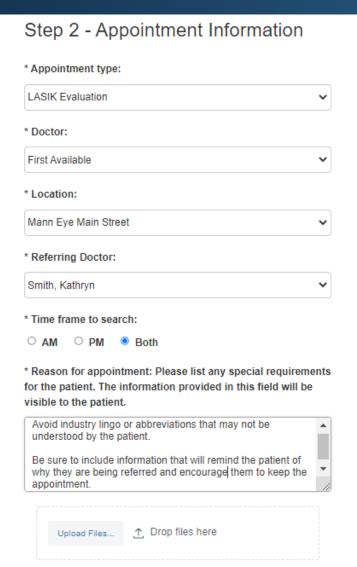

Previous

Next

#### Reason for Appointment

Please include the following in the Reason for Appointment or Reason for Consultation section: Preferred Surgeon, Whether the referral is a Comanaged Referral or a Direct Referral.

- Specific instructions will appear as a pop-up message. See
   Reason for Appointment highlighted in yellow.
- First Available can be selected for the Doctor, the Location or both. When selected you will be provided with a selection of appointments to choose from where the provider and location will be displayed.
- Attachments can be added to the referral during the scheduling process by either uploading files or by drop and drag method.

# Select The Appointment Date

- When First Available is selected, hovering over the available dates will allow you to see the provider and location availability for that specific date.
- Once a date is selected it will be displayed in a darker shade of green.

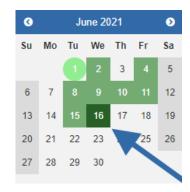

- Use eReferral feature if available dates do not meet the needs of your patient.
- Once date is selected click Next to continue to time selection.

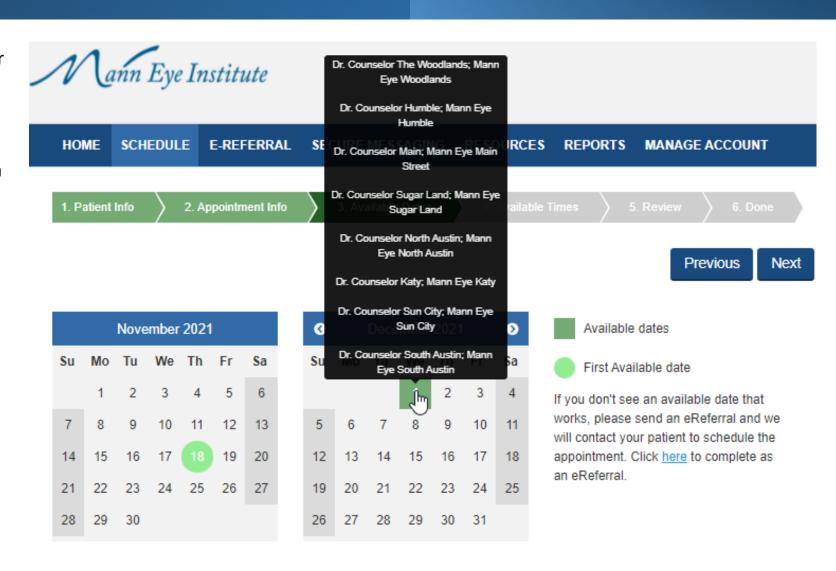

# Select The Appointment Time

1. Patient Info 2. Appointment Info 3. Available Dates 4. Available Times 5. Review 6. Done

Selected date: Wednesday, December 1, 2021

Previous

Next

| Time    | Provider                    | Location             |  |
|---------|-----------------------------|----------------------|--|
| 8:00 AM | Dr. Counselor The Woodlands | Mann Eye Woodlands   |  |
| 8:00 AM | Dr. Counselor Humble        | Mann Eye Humble      |  |
| 8:00 AM | Dr. Counselor Main          | Mann Eye Main Street |  |
| 8:00 AM | Dr. Counselor Sugar Land    | Mann Eye Sugar Land  |  |
|         |                             |                      |  |

- Once a time is selected it will be displayed in a darker shade of green.
- Click *Next* to review the appointment details before scheduling.

# Review The Appointment Details

## **Appointment Details**

Please review for accuracy before finalizing:

Patient: Sophrona, Jack

Appointment Type: LASIK Evaluation

Appointment Date: 12/1/2021 at 8:00 AM

Location: Mann Eye Sugar Land, (713) 580-2506

Doctor Name: Dr. Counselor Sugar Land

Reason: Avoid industry lingo or abbreviations that may not be

understood by the patient. Be sure to include information that will remind the patient of why they are being referred and

encourage them to keep the appointment.

Referring: Dr. Kathryn Smith

- Carefully review the information listed in the *Reason* field to ensure it is accurate.
- Click on *Schedule* to proceed with scheduling the appointment.

Previous

Schedule

# Patient's Appointment Card

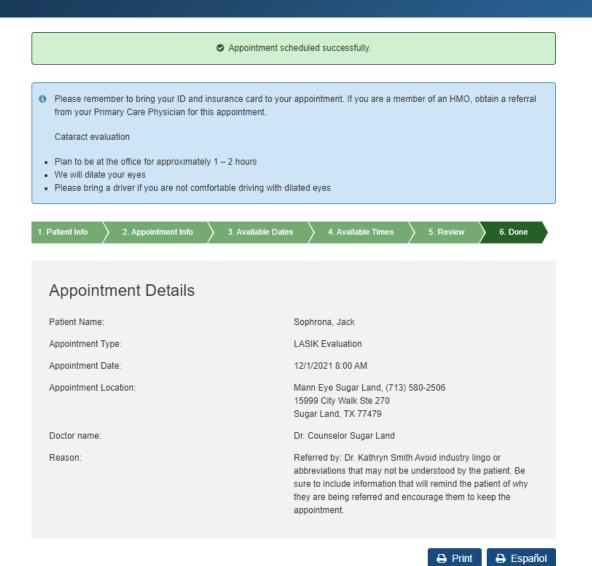

- A validation message in green will confirm that the appointment was successfully.
- Review the reminders for the appointment that are found in the blue box with the patient.
- The appointment card can be printed in English by clicking on *Print*.
- To provide the appointment card in Spanish, click on *Spanish*. The copy will be displayed in Spanish then click on *Imprimir* to print the appointment card.

## **Patient Reminders**

## **Printed Appointment Card**

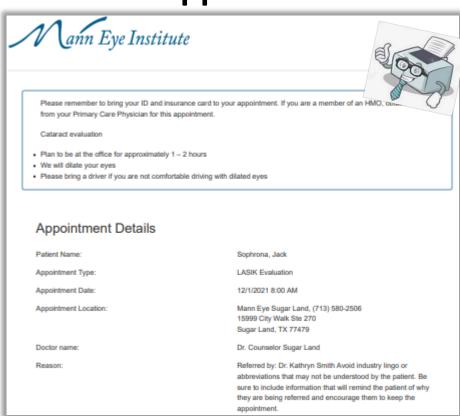

## **Emailed Appointment Confirmation**

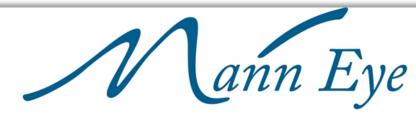

This reminder will be sent to the patient as soon as the appointment is scheduled.

APPOINTMENT NOTIFICATION

#### Hello, JACK

An appointment has been scheduled at:

Mann Eye Institute - Sugar Land Wednesday, December 1, 2021 8:00 AM 15999 City Walk, Suite 270, Sugar Land, TX, 77479

Patients are highly encouraged to wear a mask in office and limit visit to patient only when possible.

#### Contact Info:

Phone: (713) 580-2525

Please note that we do not accept changes to appointments via email or text. If you do need to change your appointment, please call our office at (281) 392-3937.

Our practice will also remind the patient of their appointment through our appointment reminder system.

## eReferral

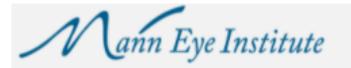

From the **HOME** page, click on eReferral

HOME

**SCHEDULE** 

E-REFERRAL

**SECURE MESSAGING** 

RESOURCES

REPORTS

MANAGE ACCOUNT

## Bridging the Communication Gap

We value your expertise and role in providing the best possible care to your patients. We are excited to partner with you to widen the spectrum of services your patients have access to.

#### Our promise to you:

We will take great care of your patient and will communicate with you every step of the way.

We will always put your patient first.

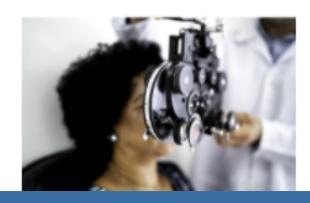

Once we have received the eReferral, our practice will contact the patient to schedule their appointment.

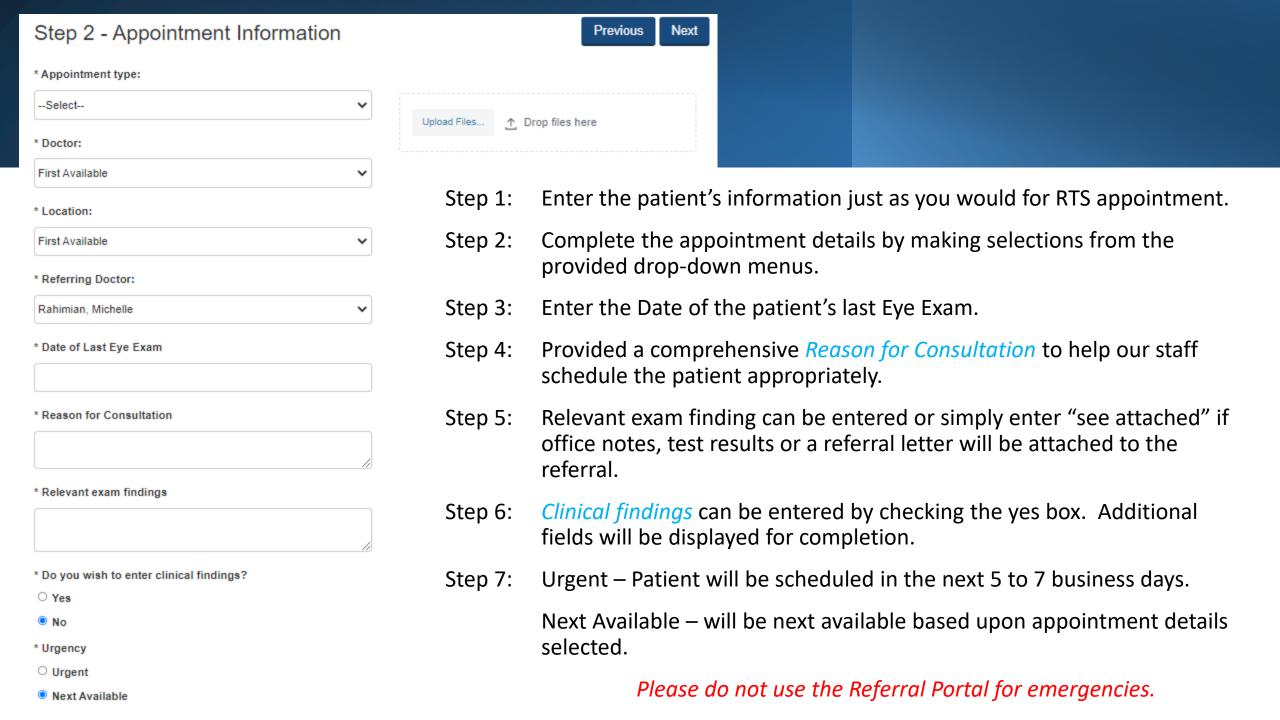

# Secure Messaging

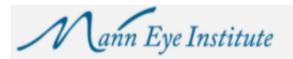

From the **HOME** page, click on Secure Messaging

HOME

SCHEDULE

E-REFERRAL

**SECURE MESSAGING** 

RESOURCES

REPORT

MANAGE ACCOUNT

## Bridging the Communication Gap

We value your expertise and role in providing the best possible care to your patients. We are excited to partner with you to widen the spectrum of services your patients have access to.

#### Our promise to you:

We will take great care of your patient and will communicate with you every step of the way.

We will always put your patient first.

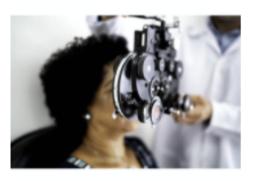

- Secure Messaging is easy to use and employs encrypted technology to protect Patient Health Information to ensure HIPAA compliance.
- Attachments are also encrypted allowing us to share key information for the coordination of patient care.

# **Guidelines & Policy**

#### Secure Message Center

Welcome to your Secure Message Center. It is critical that our staff handle patient communication in secure, consistent, and appropriate fashion. You will need to review the following clinic guidelines upon your first use of this system, and every three months thereafter. Patients are asked to review and approve a similar policy as a condition of using Secure Messaging.

Secure Messaging Guidelines & Policy

Do not use to communicate about urgent or emergent medical issues or concerns.

- Message containing personal health information (PHI) must be treated with the same degree of privacy and confidentiality as the
  patient's medical record.
- Do not communicate about sensitive issues such as HIV status, mental illness, diagnosis of serious illness, etc. via Secure Messaging.
- · Avoid anger, sarcasm, harsh criticism, and libelous references to third parties in messages.
- · When message become too lengthy or the correspondence is prolonged, notify patients to come to discuss or call them.
- · Remind patients when they do not adhere to the guidelines.
- · For patients who repeatedly do not adhere to the guidelines, it is acceptable to terminate the relationship.
- · Never forward patient-identifiable information to a third party without the patient's explicit permission.
- · Never use patient's email address in a marketing scheme.
- · Never share patient or provider email addresses with family members.
- · Whenever possible, establish a turnaround time for how soon you can respond when they get back to you.

\*I have reviewed and agree to the above Secure Messaging Guidelines & Policy.

Submit

The Secure Messaging Guidelines
 & Policy must be agreed to for you to take advantage of this very useful feature.

# Secure Message Center

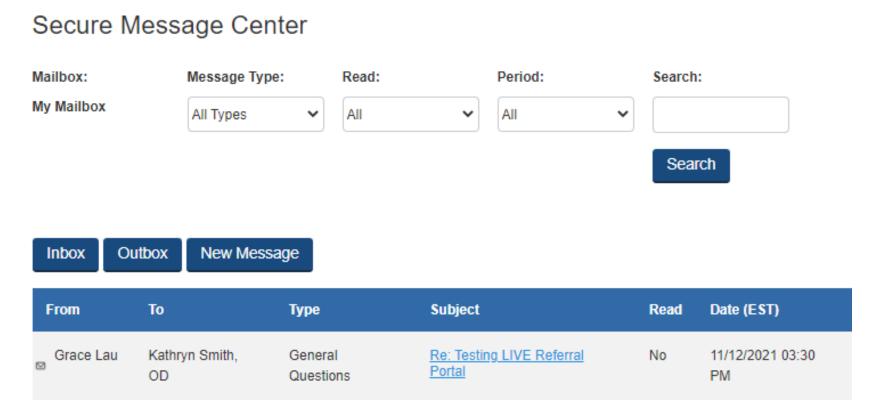

- The Secure Message Center looks and functions very similar to email.
- Using Secure Messaging to send patient information between our practices will ensure that we are communicating in a manner to protect the patient's health information.
- To read a message simply click on the *Subject* to open the message.
- Once the message is open click on *Respond* to reply to the message.

# Initiating A New Secure Message

## **New Secure Message**

Return to Message Center

To send a new message, please select the recipient and click Next.

## Recipient:

Spec Acct(Houston Co-Management Team) Mann Eye Institute and Laser Center

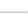

Next

- Click on New Message from within the Message Center.
- Select a Recipient from drop down menu and then click Next

## Composing a New Secure Message

## New Secure Message

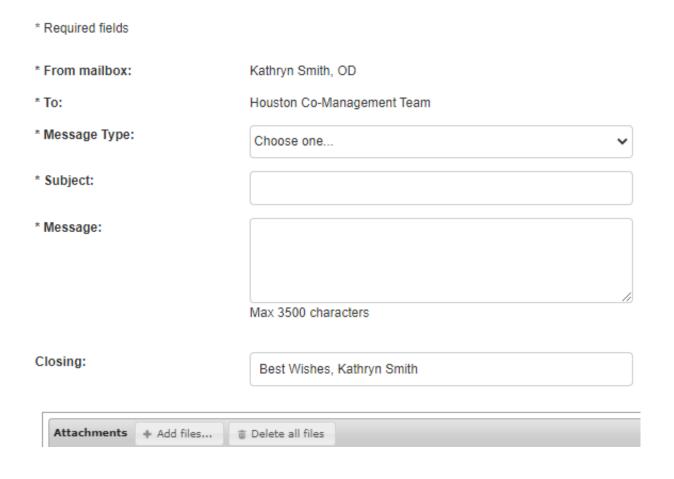

- Select a *Message Type* from the drop-down menu.
- For the Subject we recommend referencing the patient's name and what the secure message pertains to as this will make it easier to review and search secure messages.
- Attachments with irregular file extensions may be blocked or fail to send. Please contact our office directly if this occurs as the parameters can be adjusted to meet your needs.

## Secure Message Outbox and Filters

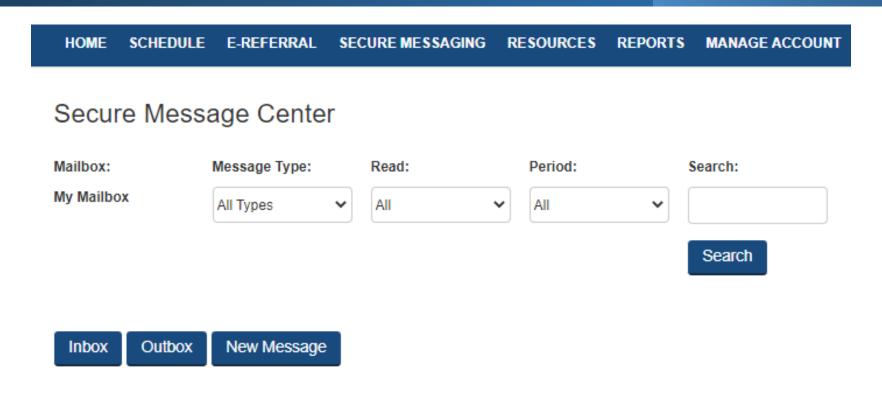

- The *Outbox* will display all message that have been sent and they are retained in the *Outbox* until you delete them.
- Use the filters to define the details to be displayed or to Search for a specific patient.

## Resources

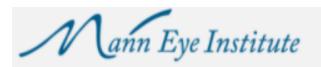

From the **HOME** page, click on Resources

**HOME** 

**SCHEDULE** 

E-REFERRAL

SECURE MESSAGING

RESOURCES

REPORTS

MANAGE ACCOUNT

## Bridging the Communication Gap

We value your expertise and role in providing the best possible care to your patients. We are excited to partner with you to widen the spectrum of services your patients have access to.

Our promise to you:

We will take great care of your patient and will communicate with you every step of the way.

We will always put your patient first.

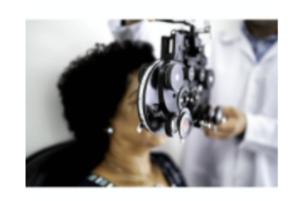

## **Current Resource Library**

HOME SCHEDULE E-REFERRAL SECURE MESSAGING RESOURCES REPORTS MANAGE ACCOUNT

#### Austin Forms and Instructions

- Cataract Surgery Patient Education
- Cataract Surgery Med Instructions Dr. Luke Barker and Dr. David Tremblay
- Co-Management Patient Referral Form
- Corneal Cross Linking Patient Education
- Corneal Cross Linking Med Instructions Dr. David Barker and Dr. Luke Barker
- Dry Eye Patient Education
- History and Physical Form
- LASIK Patient Education
- LASIK Med Instructions Dr. Luke Barker and Dr. David Tremblay
- Pterygium Med Instructions Dr. Luke Barker and Dr. David Tremblay

#### Houston Forms and Instructions

- Cataract Med Instructions Dr. Brian Wright
- Cataract Med Instructions Dr. Jennifer Melton
- Cataract Med Instructions Dr. Mike Mann
- Cataract Med Instructions Dr. Paul Mann
- Cataract Surgery Patient Education
- Co-Management Patient Referral Form
- Corneal Cross Linking Patient Education
- Corneal Cross Linking Med Instructions Dr. Mike Mann
- Dry Eye Patient Education
- History and Physical Form
- ASIK Patient Education
- LASIK Med Instructions Dr. Brian Wright
- LASIK Med Instructions Dr. Jennifer Melton
- LASIK Med Instructions Dr. Mike Mann
- LASIK Med Instructions Dr. Paul Mann

- This represents the current list of documents provided in the Resources section.
- If you have suggestions for additional items you wish to have added, please let us know!

# Reports

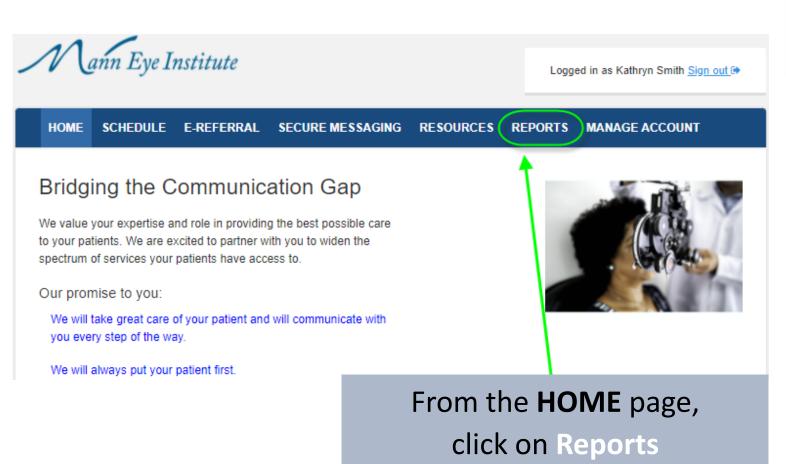

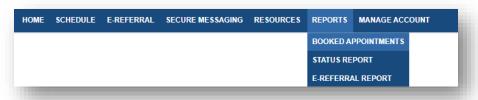

Status Report is a live report that provides the current status of your referred patients appointment. This report will include referred patients that were scheduled using Real Time Scheduling and eReferrals.

Booked Appointments lists *all* appointments booked through the Referral Portal. This report does not update the status of the appointment. The appointment displayed on this report will be the original date of the appointment.

eReferral Report is a report that lists all appointments booked through the eReferral process of the Referral Portal.

# **Booked Appointments**

## Booked Appointments Report

Report Alert: Please note that the list of appointments provided on the Booked Appointments Report is for the purpose of displaying the appointments you have scheduled through the Referral Portal. The Booked Appointment Report is NOT LIVE and may not yet display changes made to the appointment. If you need to make changes to a patient's appointment please contact us in Houston at refer@manneye.com or 713-580-2506 or Austin at referatx@manneye.com or 512-879-3754 for assistance.

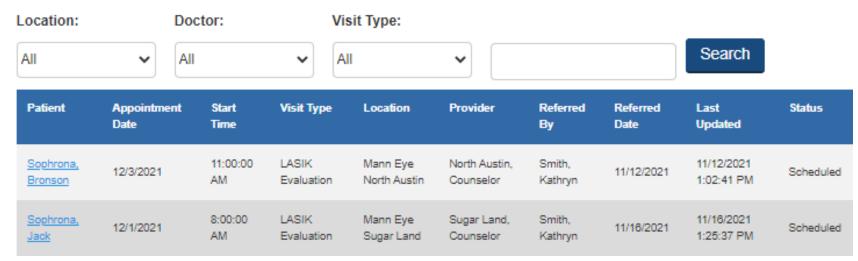

- Use the filters to allow you to control the data to be viewed.
- The *Search* filter will allow you to search for a particular patient.

# Patient Status Report

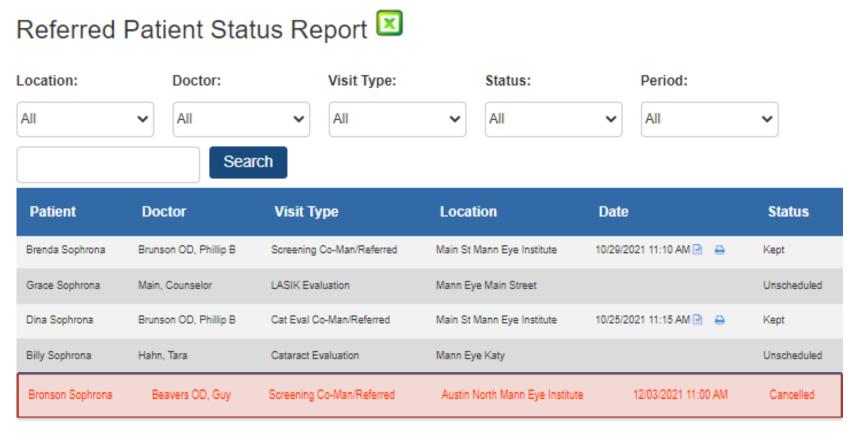

- Use the filters to allow you to control the data to be viewed.
- Patients that do not have a future appointment with the specialist's practice will be highlighted in red.
   This is to help your practice identify patients that should be scheduled for follow up with your practice.
- The report updates each time it is opened.
- The data can be exported into Excel.
- The download or print icons will provide access to the referral letter for a particular appointment.

# Referral Letter Sample

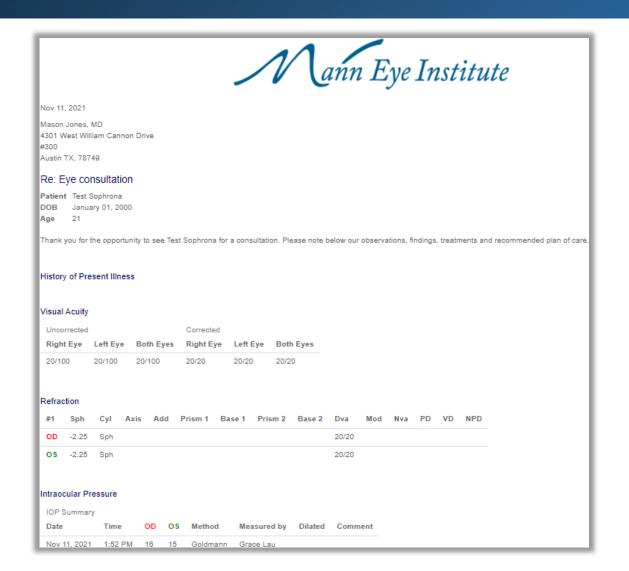

| External Exami             | nation                                                                     |  |  |  |  |
|----------------------------|----------------------------------------------------------------------------|--|--|--|--|
| Pupil                      | OD pupils equal, round, reactive, no APD                                   |  |  |  |  |
|                            | OS pupils equal, round, reactive, no APD                                   |  |  |  |  |
| Confrontationa             | Il Visual Fields OD confrontation fields full to finger counting           |  |  |  |  |
|                            | OS confrontation fields full to finger counting                            |  |  |  |  |
| Motility                   | OD EOM is full                                                             |  |  |  |  |
|                            | OS EOM is full                                                             |  |  |  |  |
| Lid                        | OD lids and lashes normal                                                  |  |  |  |  |
|                            | OS lids and lashes normal                                                  |  |  |  |  |
|                            |                                                                            |  |  |  |  |
| Slit Lamp Exan             | nination                                                                   |  |  |  |  |
| Sclera and Cor             | njunctiva OD white and quiet                                               |  |  |  |  |
|                            | OS white and quiet                                                         |  |  |  |  |
| Cornea                     | OD normal endothelium, epithelium, stroma and tear film                    |  |  |  |  |
|                            | OS normal endothelium, epithelium, stroma and tear film                    |  |  |  |  |
| Anterior Cham              | ber OD anterior chamber is deep and quiet                                  |  |  |  |  |
|                            | OS anterior chamber is deep and quiet                                      |  |  |  |  |
| Lens                       | OD clear lens capsule, cortex and nucleus                                  |  |  |  |  |
|                            | O\$ clear lens capsule, cortex and nucleus                                 |  |  |  |  |
|                            |                                                                            |  |  |  |  |
| Fundus Examination         |                                                                            |  |  |  |  |
| Vitreous OD vitreous clear |                                                                            |  |  |  |  |
|                            | OS vitreous clear                                                          |  |  |  |  |
| Optic Nerve                | OD flat, sharp, good color                                                 |  |  |  |  |
|                            | OS flat, sharp, good color                                                 |  |  |  |  |
| Macula                     | OD flat, no hemorrhages, exudates, pigmentary changes, or no macular edema |  |  |  |  |
|                            | OS flat, no hemorrhages, exudates, pigmentary changes, or no macular edema |  |  |  |  |
| Retinal Vessel             | OD normal vessels                                                          |  |  |  |  |
|                            | OS normal vessels                                                          |  |  |  |  |
| Periphery                  | OD flat x 360 degrees, no RD, no holes                                     |  |  |  |  |
|                            | OS flat x 380 degrees, no RD, no holes                                     |  |  |  |  |
|                            |                                                                            |  |  |  |  |

# eReferral Report

## eReferral Report

The eReferral report provides a listing of all appointments that were scheduled through the eReferral process. If Real Time Scheduling is offered in the Referral Portal, the status of eReferred patients can be found on the Status Report.

If Real Time Scheduling is not available, the specialists practice may provide updates for eReferred patients and those updates will be provided in the Status column found on the eReferral Report.

Should you have any questions about the status of a referred patient, please send a secure message to our practice.

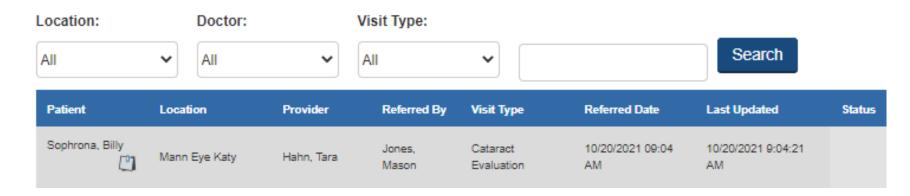

- Use the filters to allow you to control the data to be viewed.
- The Search filter will allow you to search for a particular patient.

# Manage Account

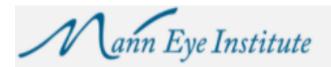

Logged in as Kathryn Smith Sign out [ \*\*

HOME

SCHEDULE

E-REFERRAL

**SECURE MESSAGING** 

RESOURCES

REPORTS

**MANAGE ACCOUNT** 

## Bridging the Communication Gap

We value your expertise and role in providing the best possible care to your patients. We are excited to partner with you to widen the spectrum of services your patients have access to.

#### Our promise to you:

We will take great care of your patient and will communicate with you every step of the way.

We will always put your patient first.

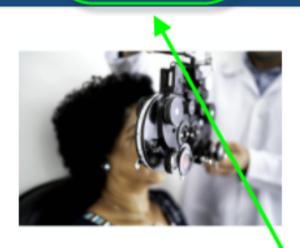

From the **HOME** page, click on Manage Account

# My Account

| HOME                                                                                                    | SCHEDULE      | EREFERRAL | SECURE MESSAGING             | REPORTS          | MANAGE ACCOUNT          | RESOURCES |
|----------------------------------------------------------------------------------------------------|---------------|-----------|------------------------------|------------------|-------------------------|-----------|
| Your A                                                                                                    | Account I     | Details   |                              |                  | MY ACCOUNT MANAGE USERS |           |
| Please provide your current password with any update attempt. Your current password will be validated before any update is processed. You may provide a new password, a new security question, or update both at the same time. |               |           |                              |                  |                         |           |
| Password Format: Must be at least 8 characters and include, one number and one special character (non-alphanumeric). Example: Sophr0na!                                                                                         |               |           |                              |                  |                         |           |
| User Nam                                                                                                    | e:            | KSlatt    | ery012                       |                  |                         |           |
| Registere                                                                                                    | d Email:      | ksla      | ts2000@gmail.com             |                  |                         |           |
| Current Pa                                                                                                    | assword:      |           |                              |                  |                         |           |
| New Pass                                                                                                    | word:         |           |                              |                  |                         |           |
| Confirm N                                                                                                    | lew Password: |           |                              |                  |                         |           |
| Security 0                                                                                                    | Question:     | In wh     | at city did you meet your sp | oouse/significan | nt other?               |           |
| Or type yo                                                                                                    | our own:      | Wha       | it is your favorite color?   |                  |                         |           |
| Security A                                                                                                    | Answer:       |           |                              |                  |                         |           |

 Individual users have access to change their email address, password, security question and answer.

# Manage Users

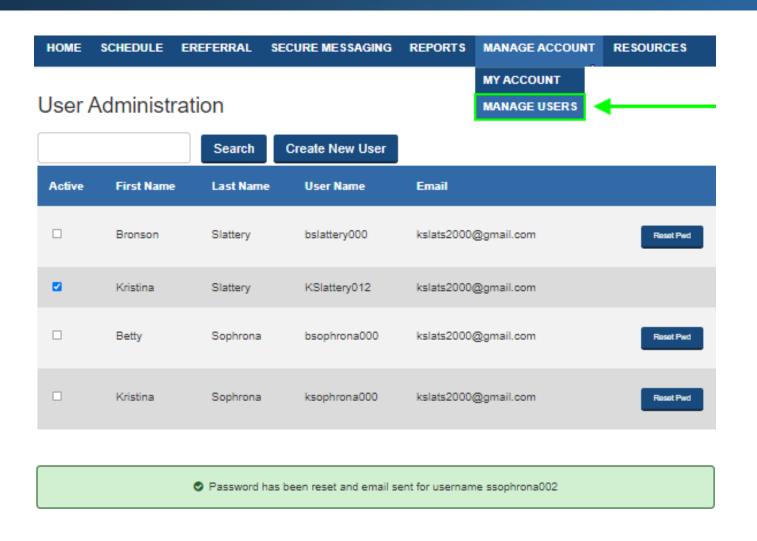

- Only Referral Portal users with Admin permissions will be able to access the Manage Users section.
- DO NOT add providers here or use their names when creating providers. Providers for your practice must be added by the Specialists practice. This enables the reporting to provide information about each providers referred patients.
- A user's password can be reset by clicking on *Reset Pwd*. The new temporary password will be emailed to the address listed for the account. The user will be prompted to set a new password when they log in with the temporary password.

## **Create New User**

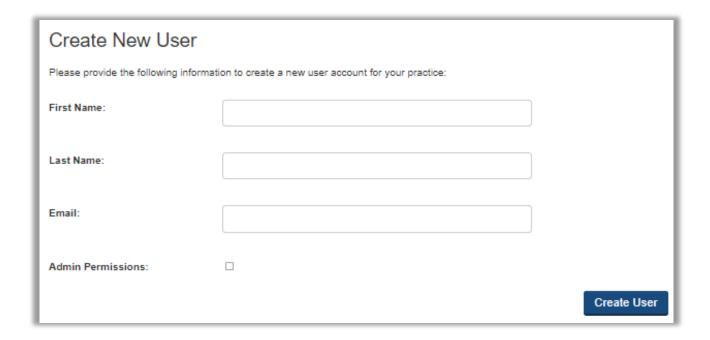

| •                                                                                 |
|-----------------------------------------------------------------------------------|
| A new Referral Portal user has been created and user has been notified via email. |
| New user login: hwilliamson000                                                    |
| Temporary password: average+finch4600                                             |
| Please inform the user of this temporary password. They do not have the password. |

| User Administrat |        |                 |
|------------------|--------|-----------------|
|                  | Search | Create New User |

- Select Create New User.
- Enter the required data and check the Admin Permissions box if you wish to grant access to the Manage Users section of the Referral Portal to the new user.
- A confirmation pop up will appear with the new user's credentials.
   This information will be sent to the new user via email.

# Thank you in advance for utilizing our Referral Portal!

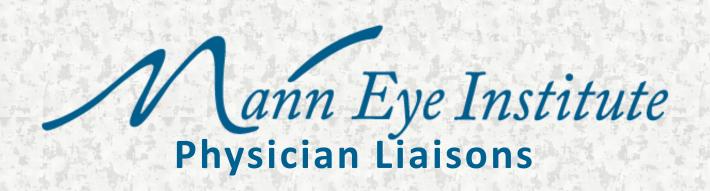

#### **HOUSTON**

#### Nicole Illikman

nillikman@manneye.com 239-776-6859

#### **HOUSTON**

#### **Tina Redmon**

tredmon@manneye.com 713-824-8132

#### **AUSTIN**

#### **Kristin Rickman**

krickman@manneye.com 512-879-3754